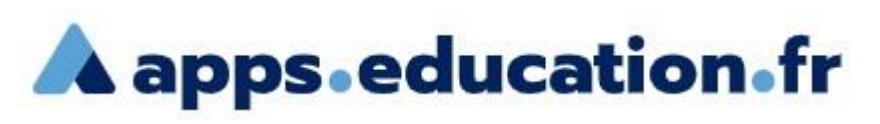

Outil SONDAGE: pour organiser, gérer la prise de rendez-vous.

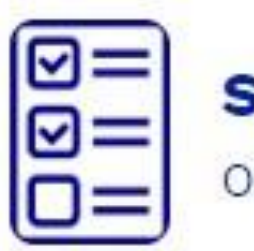

### iondage rganiser une réunion

## Pour quoi faire ?

Organiser une prise de rendez-vous avec les parents d'élèves (restitution des évaluations, accompagnement tournant d'activités…).

L'enseignant met à disposition des créneaux que les parents réservent et bloquent. Un créneau sélectionné devient indisponible, la réservation est anonyme pour les autres parents.

# 1 Connexion : [htpps://portail.apps.education.fr](https://portail.apps.education.fr/)

Créer son compte avec son adresse mail académique.

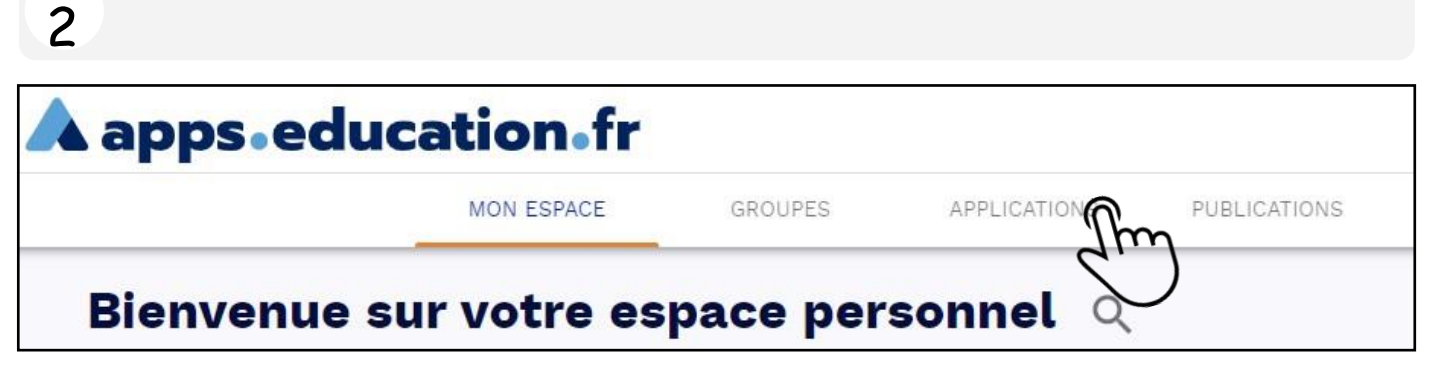

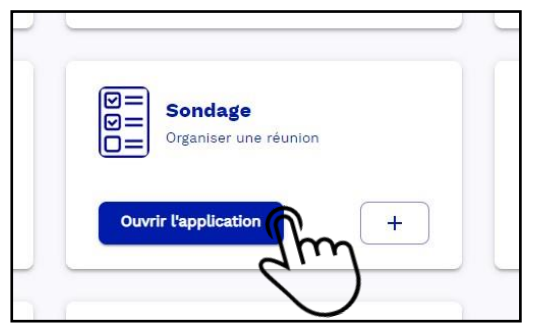

(En cliquant sur le +, vous ajoutez l 'application SONDAGE à votre espace personnel, elle devient accessible sur la page d 'accueil dès votre connexion)

#### 3 Nouveau sondage

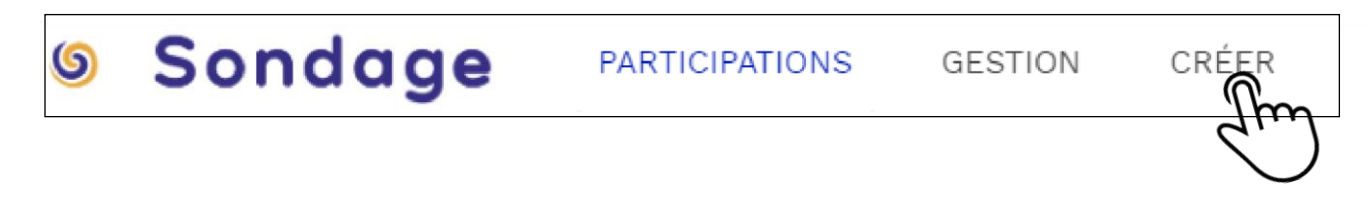

# Ouvrir : Applications / Sondage 4 Configuration

Renseigner le **titre** de votre sondage ainsi qu'une **description** sommaire (ex: réunion parents/professeur—choisissez votre créneau—en cas de contretemps merci de me contacter via la messagerie de l'ENT)

#### Choisir l'option **Prise de rendez-vous**

Cocher la case **Sondage public**, pour permettre aux utilisateurs externes (parents) d'accéder au service.

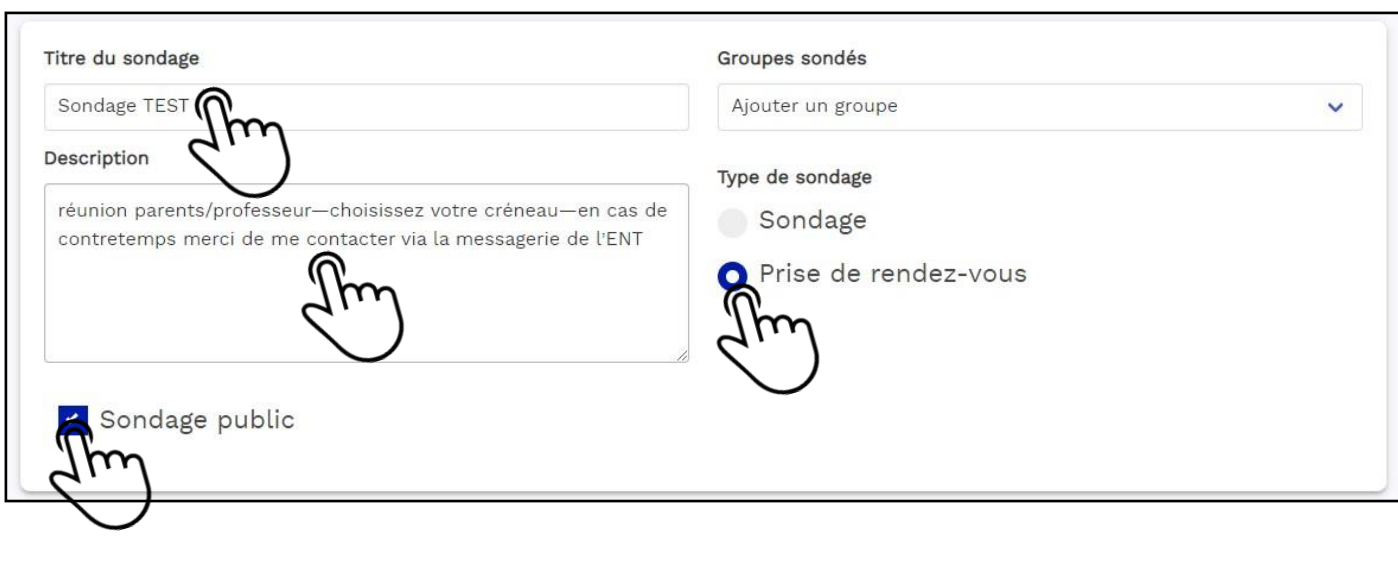

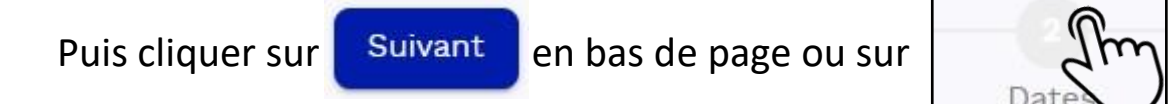

## 5 Paramètres

Définir la durée d 'un rendez-vous de 5 minutes à 4 heures.

Il n 'est pas possible de définir des créneaux avec des durées différentes.

Durée du rendez-vous 01:00  $\sqrt{ }$ Heures  $00:15$ bct. 2022 00:30 01:00  $01:30$  $02:00$ 10 mar. 11/10 02:30 03:00  $03:30$ 04:00

#### 6 Sélection des créneaux

Cliquer dans les cases de l'agenda pour sélectionner vos créneaux, ceux-ci apparaissent dans la colonne récapitulative de droite.

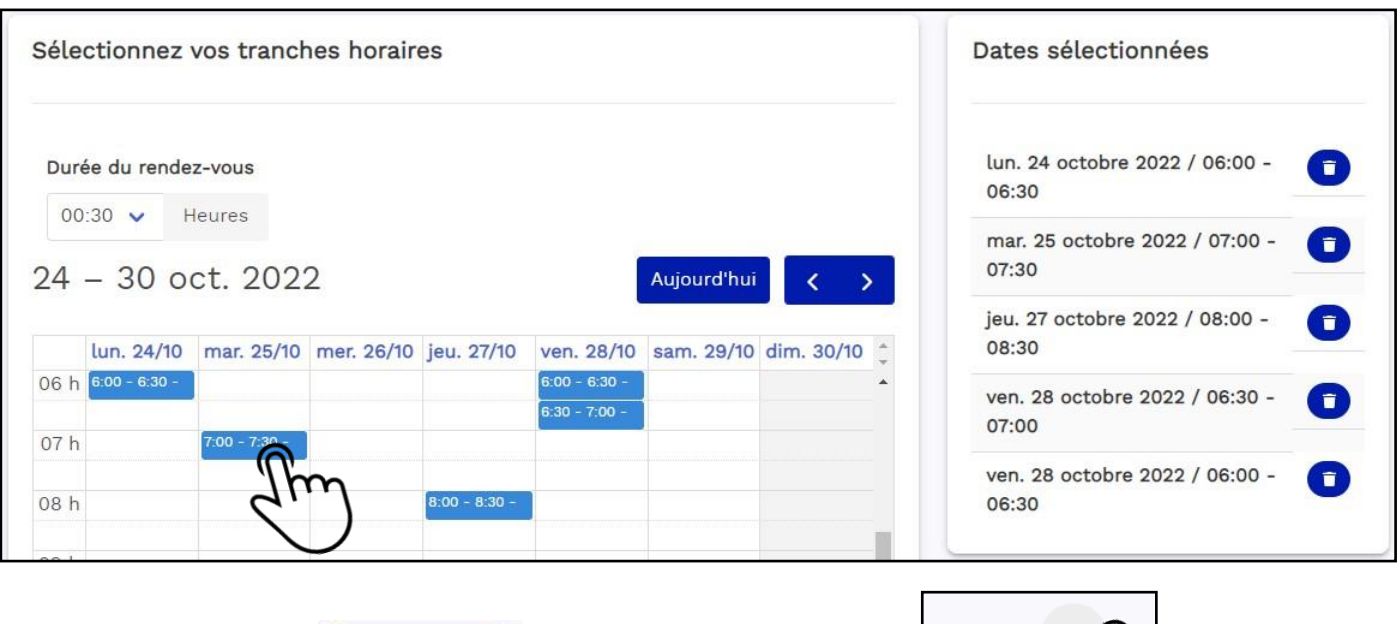

7 Validation / enregistrement

Puis cliquer sur **Suivant** en bas de page ou sur

Vérifier l 'ensemble des données du sondage sur la fenêtre récapitulative puis cliquer sur **Enregistrer** en bas à droite. (revenir en arrière pour toute modification)

Valida

#### 8 Gestion des sondages

Dans la fenêtre de **gestion** des sondages, vous allez pouvoir **activer** (mettre en ligne) et récupérer le **lien** de votre sondage.

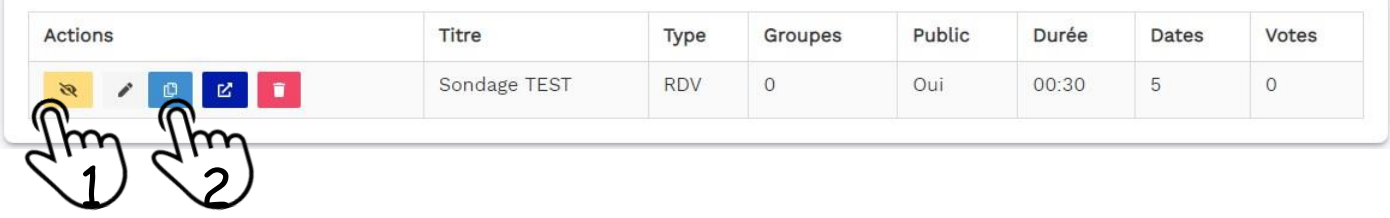

- 1 **Activer** : mise en ligne du sondage
- 2 **Copie du lien** : à coller dans un mail ou un message dans l'ENT pour partager le sondage avec les utilisateurs désirés

### 9 Renseignement du sondage par les utilisateurs

A partir du lien fourni, les utilisateurs (parents) sont dirigés sur la page suivante. Afin de pouvoir renseigner le sondage l'utilisateur doit **renseigner**  les champs *adresse Email* et *prénom nom* (l'adresse Email permet de recevoir une confirmation du rendez-vous).

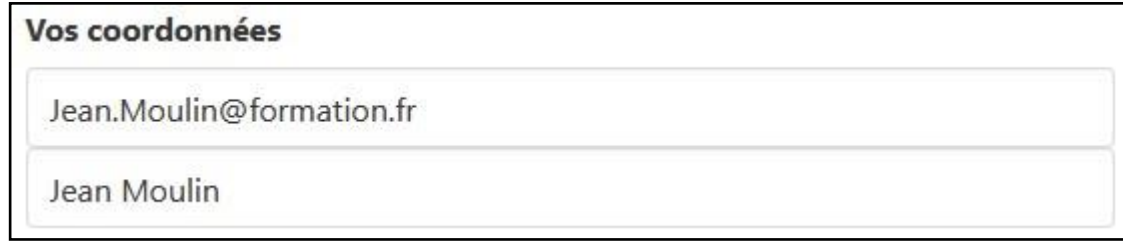

Les créneaux proposés peuvent être affichés avec une vue en forme de **liste** 

ou de **calendrier**.

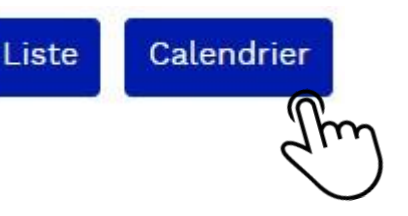

Puis, l'utilisateur sélectionne un, et un seul, créneau en cliquant sur la ligne correspondante (vue liste) ou la case (vue calendrier).

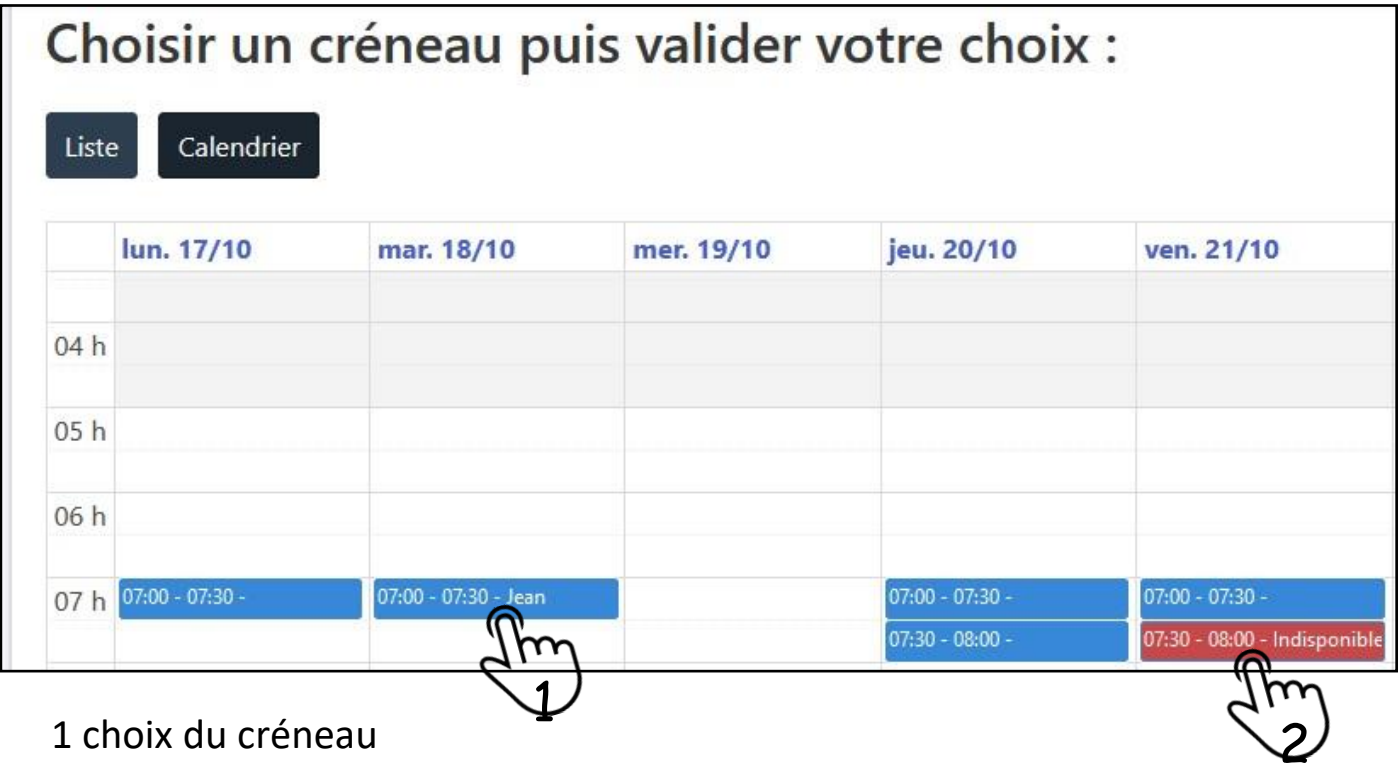

2 créneau déjà réservé par un autre utilisateur (anonymat)

V. Fournier J.Weppe 2022

#### L'utilisateur doit ensuite **enregistrer** son choix en cliquant sur le bouton

Enregistrer

, en bas à droite de la page (*attention aux* 

*oublis !*).

### 10 Validation des créneaux par l'enseignant

De retour sur le portail [htpps://portail.apps.education.fr](https://portail.apps.education.fr/)

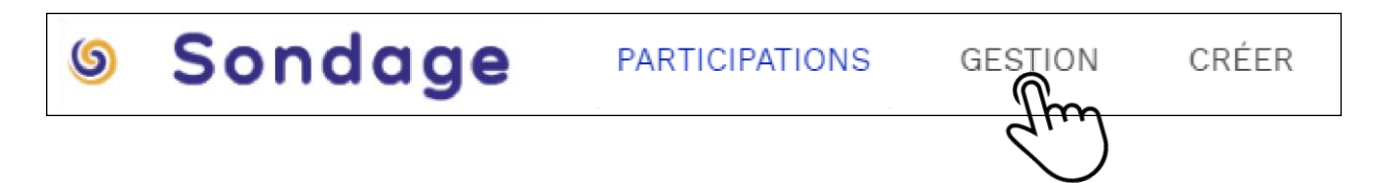

Dans l'onglet **GESTION**, ouvrir votre sondage.

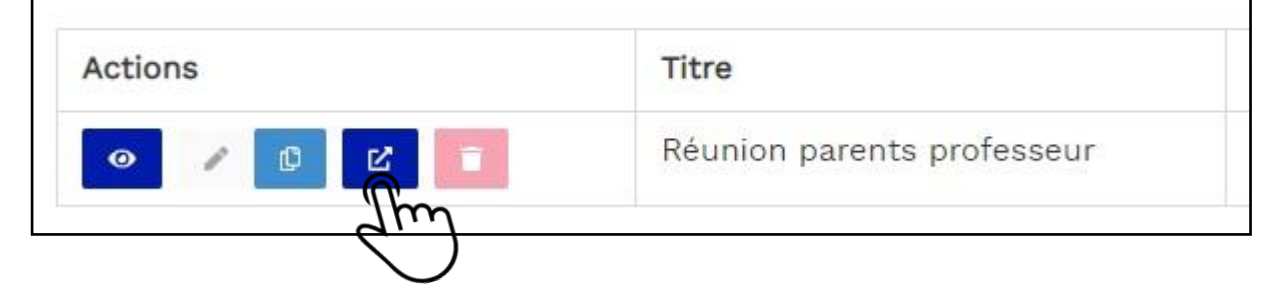

Faire défiler la page jusqu'en bas.

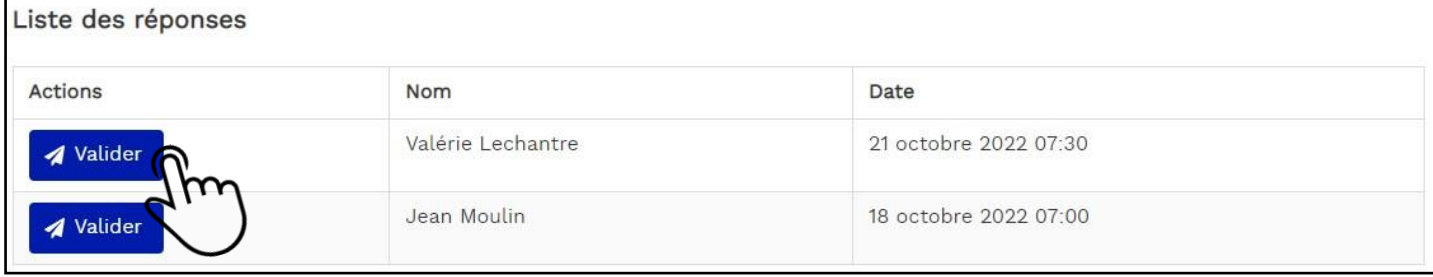

Cliquer sur **valider** pour confirmer le rendez-vous, l'utilisateur (parent) recevra une notification de confirmation avec rappel du jour et de l'heure à l'adresse Email qu'il a fournie.

A noter, l'utilisateur a également la possibilité d'ajouter le créneau de son rendez-vous à son agenda via le fichier .ics joint.

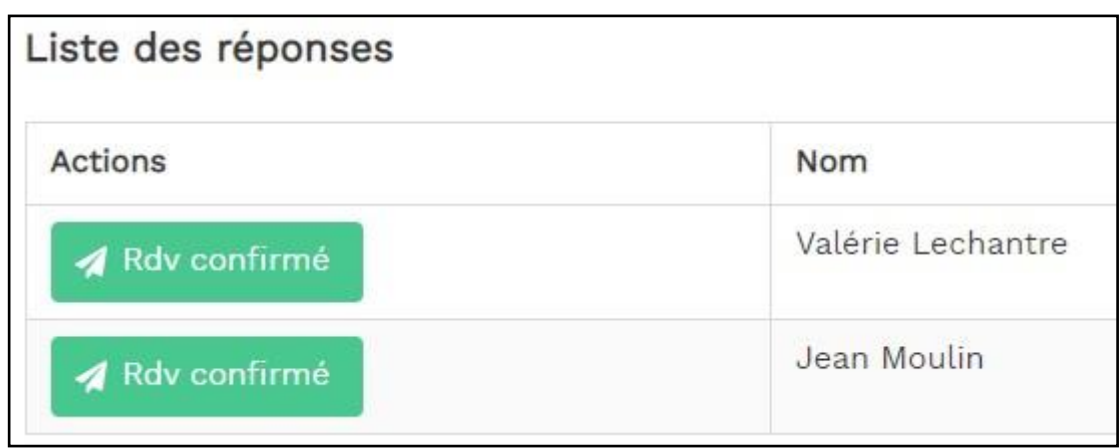